## **Power BI Tooltip**

## What is Tooltip in Power BI?

In Power BI, Tooltip is nothing but showing extra data labels on the visual other than the used field values to the visualization. If creating visualization is the mastering thing adding little things to the existing dashboard can make the report more valued and worth. One such thing we can do with Power BI visuals is adding "Tooltip" to the visualization.

For example, if you have monthly sales amount and you have created a column chart for the monthly sales amount.

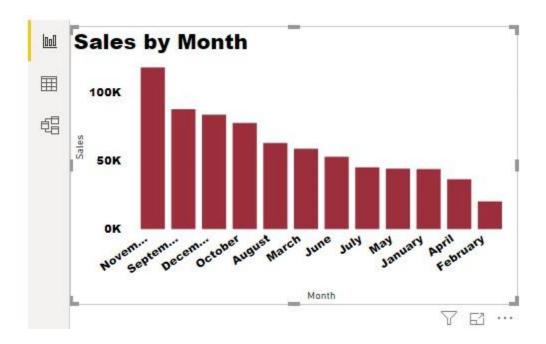

Now if you however on any of the bars in any of the months then it will show data labels and data category i.e. that particular month name and sales value.

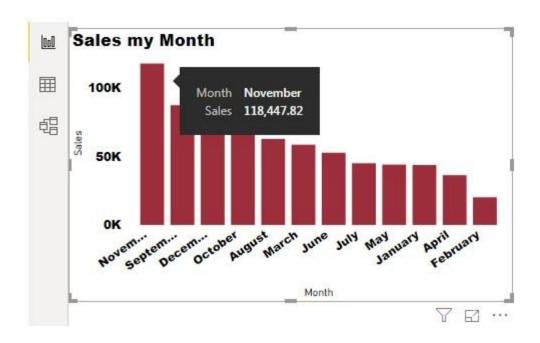

In the above image, I have hovered on "November" month, immediately I can see the category name as "November" and category data label as sale value "118,447.82".

By hovering on each bar we can see the data value of each bar. Now the question is what is the profit value for this month???

As of now if you want to see the profit value either we have to insert one more new field or add different visualization only. So, this is where our "Tooltip" going to help us.

# How to Add Tooltip to Show Other Values in Power BI?

You can also download and load the model data from Excel workbook.

• As of now, we have created a clustered column chart with only one data field as "Sales" value and axis as a month.

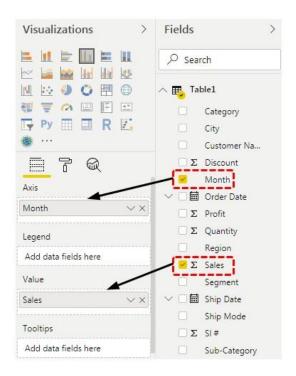

Our clustered column chart looks like as shown below

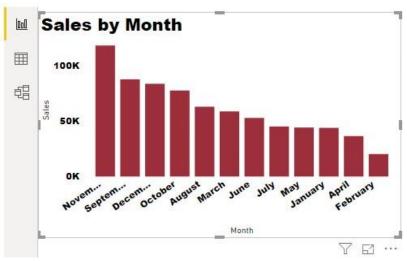

• When you select the visualization we can see all the fields of that visualization. One thing we all have ignored all these while is "Tooltip" field.

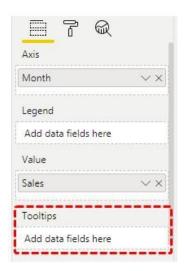

By adding columns to these fields we can actually see the different "data points" without adding them to the visualization.

For example, I have added only "Sales Value" to the chart, but if I want to see "Profit" value for the month I cannot see this.

• Drag and drop "Profit" column from the table to "Tooltip".

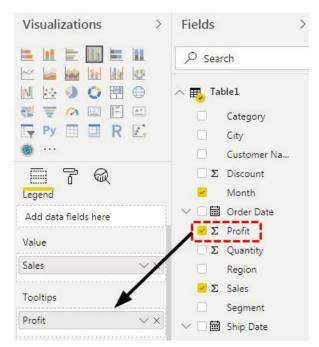

• After adding "Profit" column to the "Tooltip" my chart remains the same but when I hover over any month column bar, I can see both sales value and profit value for that particular month.

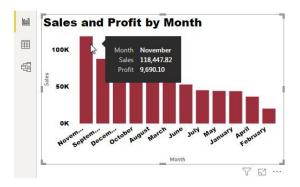

Once again, I have hovered over "November" month and since I have added "Profit" column to the "Tooltip" field of the visual I can see both sales value and profit value.

• Similarly, now I will add "Quantity" and "Discount" column to the "Tooltip" area.

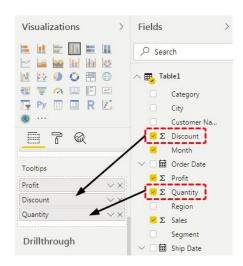

• Now once again I will hover over "November" month and I can see the data points of "Sales", "Profit", "Quantity" and "Discount".

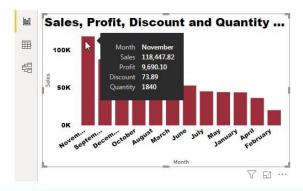

#### Customize Data Points Results in Tooltip

We can also customize the tooltip data point's results as Average value, Minimum Value,

Maximum Value, Variance Value, etc...

• Click on the drop-down icon of "Profit" column from the "Tooltip" and choose "maximum" as the data point option.

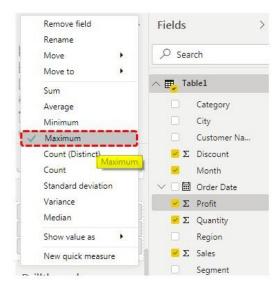

• Now, if you hover over any of the bars in the chart it will show a particular month's maximum profit value only.

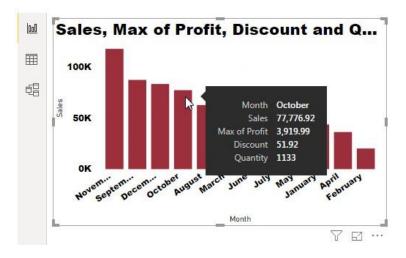

This is the way of creating "Tooltip" for the visualization on the same page. But one more advanced thing we can do is we can create visualization "ToolTip" from the different pages also in power bi.

Create Report Page Tooltip in Power BI

Now we have created tooltip for the existing chart to show Profit value, Units sold value and Discount value.

However, imagine if you want to show Region-wise Profit vs Sale mini chart when you hover over any of the month bars.

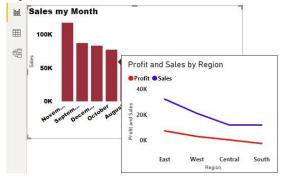

Like the above image, we can show visual tooltip as well. For this follow below steps to create a report page tooltip in power bi.

• Step #1 – Create a new page and name it as you wish.

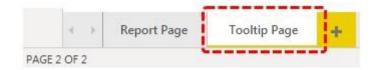

• Step #2 – In the newly created page go to "Format" pane.

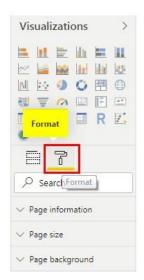

Step #3 – Under this pane click on "Page Size" and choose "Tooltip".

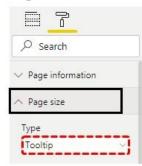

• Step #4 – In the same Format pane click on "Page Information" and turn on "Tooltip".

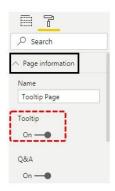

• Step #5 – Now you can see page is minimized make it as "Actual Size" under "Page View".

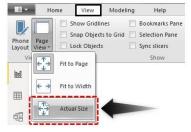

• Step #6 – Insert Line chart and drag-drop "Region" column to "Axis" field, "Profit & Sales" column to the "Values" field.

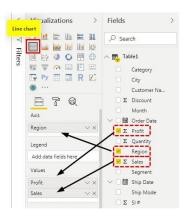

The profit and sales by Region chart are shown below.

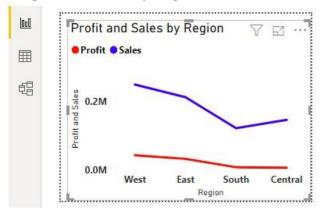

• Step #7 – Now come back to the first page where we have created a clustered column chart i.e. "Report Page". In this page select the visual and go to "Format" pane.

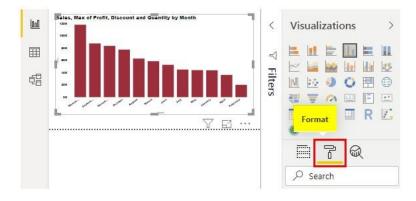

• Step #8 – In this Format, pane scroll down and turn on "Tooltip".

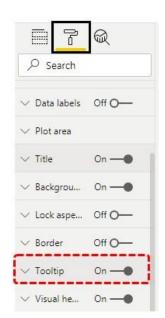

Step #9 – Under this select the page as "Tooltip Page".

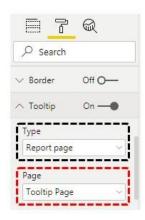

(Tooltip Page is the name of the new page we have created in Step 1).

Ok, we are done with all the steps.

Now come back to visual and hover over any of the column bars to see the visual "Tooltip" which shows the Region-wise Sales vs Profit.

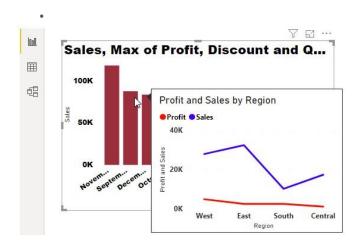

I have hovered over "October" month and for this month I can see Region-wise Sales vs Profit.

**Note:** I have done so much of formatting to these charts, you can download the Power BI Tooltip file from below link and apply each formatting technique as applied.

### Things to Remember Here

- In Power BI, Tooltip is the way of showing more information about the category without adding those columns to the visualization.
- Under Tooltip, we can customize the kind of value we want to show in terms of Average Value, Maximum Value, and Minimum Value, etc.
- Visual tooltip is possible through Report Page tooltip in Power BI.